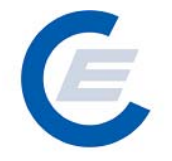

# **Handbuch**

## **zur Benützung der Stromnachweis-Datenbank**

# **Anhang B**

## Funktionen für das Benutzerprofil **(Ökostrom-) Anlagenbetreiber und Anlagenbevollmächtigter**

**Version 2.6** 

**Powered by** 

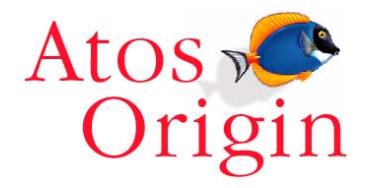

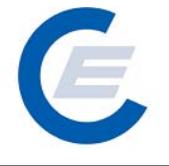

## Änderungshistorie

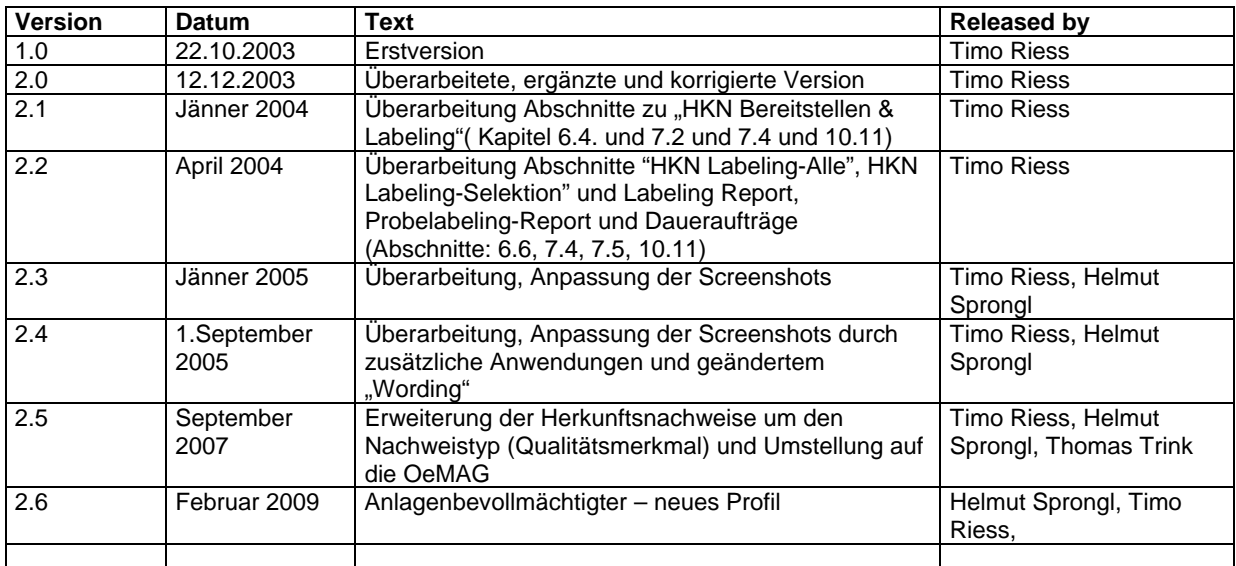

#### **Handbuch Stromnachweis-Datenbank Anhang B**  https://www.stromnachweis.at

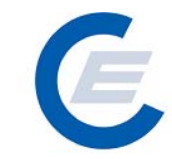

## Version 2.6

## **Inhaltsverzeichnis**

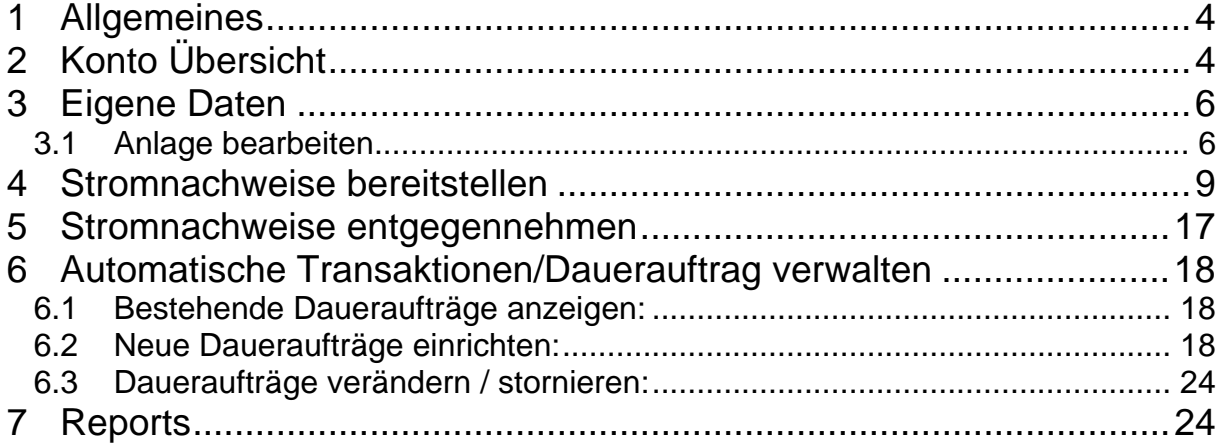

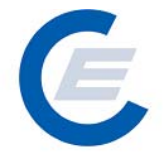

## **Anhang B:**

### **Funktionen für das Benutzerprofil (Ökostrom-) Anlagenbetreiber und Anlagenbevollmächtigter**

#### **1 Allgemeines**

Im Regelfall besitzt jeder Betreiber von nicht geförderten (Öko-) Anlagen, die keinen Vertrag mit der OeMAG haben, ein Konto und somit eine Zugriffsberechtigung (Benutzerkennung/Passwort) für die Stromnachweis-Datenbank. Die (Ökostrom-) Anlagenbetreiber, die einen Vertrag mit der OeMAG haben, benötigen keinen eigenen Zugang zum Konto, da die Stromnachweise automatisch von der OeMAG auf die Konten der Stromlieferanten verteilt werden.

Der Anlagenbevollmächtigte kann mehrere Anlagen gemäß der vom Anlageneigentümer übergegeben Vollmacht betreuen und besitzt ein eigenes Konto in der Stromnachweisdatenbank, auf das infolge entsprechender Eingaben bei der jeweiligen Anlage die Stromnachweise bei der Generierung automatisch transferiert werden.

Wenn nicht anders angegeben, gelten die für das Benutzerprofil "Anlagenbetreiber" angeführten Funktionen in selber Weise auch für den "Anlagenbevollmächtigten"

## **2 Konto Übersicht**

Nachdem Sie sich mit Ihrem Benutzerkennwort und Passwort eingeloggt haben, kommen Sie auf Ihre Startseite. Auf dieser Startseite sehen Sie Ihre **Konto Übersicht**

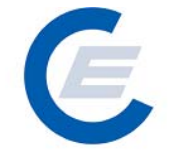

https://www.stromnachweis.at Version 2.6

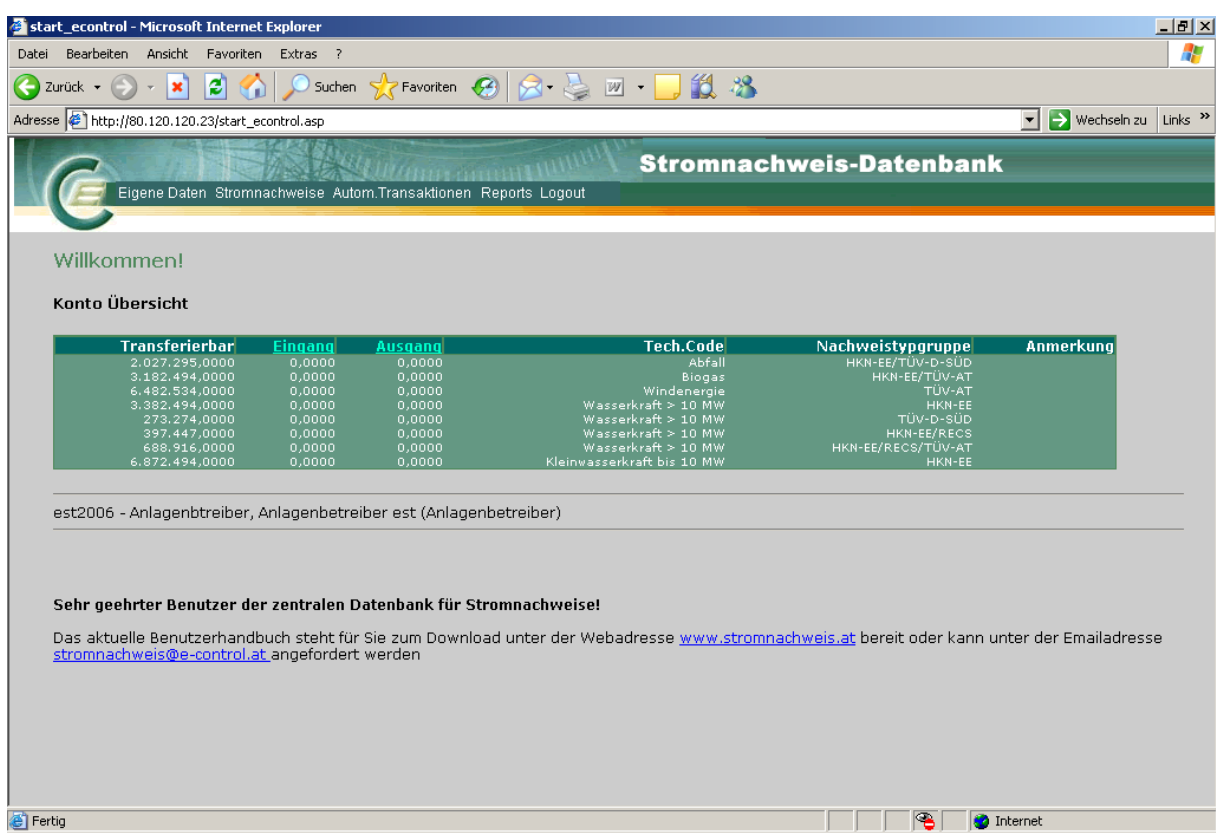

Die "**Konto Übersicht"** enthält die folgenden Informationen

| Zellenbezeichnung     | <b>Inhalt</b>                                                                                                    |
|-----------------------|----------------------------------------------------------------------------------------------------|
| <b>Transferierbar</b> | Anzahl der Stromnachweise über die Sie frei verfügen können                                                                                                    |
| <b>Eingang</b>        | Anzahl der Stromnachweise, die von einem anderen Marktteilnehmer<br>(zB Stromlieferant oder Anlagenbetreiber) auf Ihr Konto transferiert<br>werden sollen. Diese Stromnachweise verbleiben 5 Tage in Ihrem<br>Konto-Eingang. Innerhalb dieser 5 Tage können Sie diese<br>Stromnachweise in Ihr Konto übernehmen (siehe Abschnitt:5),<br>danach fallen diese wieder automatisch an den Absender zurück. |
| Ausgang               | Anzahl der Stromnachweise die sich in Ihrem Konto-Ausgang<br>befinden. Diese Stromnachweise wurden vorher von Ihnen über die<br>Funktion "Stromnachweise bereitstellen" (siehe Abschnitt: 4) einem<br>anderen Marktteilnehmer (zB Stromlieferant<br>bzw<br>-händler)<br>bereitgestellt.                                                                                                    |
| <b>Tech. Code</b>     | Technologie-Code: Dieser bezeichnet den Typ der Anlage, für den<br>die Stromnachweise generiert wurden (zB: Biomasse fest, Windkraft,<br>Photovoltaik, etc.).                                                                                                    |
| Nachweistypgruppe     | Angabe des Qualitätsmerkmals (derzeit HKN-EE, RECS oder TÜV)                                                                                                    |

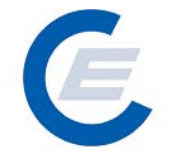

### **3 Eigene Daten**

Die im Menü "Eigene Daten" angegeben Funktionen

- Unternehmensdaten bearbeiten
- Benutzerdaten bearbeiten
- Feedback
- Passwort ändern
- Konto Übersicht

sind im "Handbuch-Stromnachweis-Datenbank - Allgemeiner Teil" unter Punkt 4.5 näher beschrieben.

#### **3.1 Anlage bearbeiten**

Unter "*Eigene Dateien/Anlagedaten"* kann der Anlagenbetreiber die ihm zugeordneten Anlagen und die Anlagen-Stammdaten abrufen. Dieser Menüpunkt wird nur Anlagenbetreibern angeboten. Falls die Anlagedaten nicht korrekt sein sollten bzw. ergänzt werden sollen, besteht die Möglichkeit über die Feedback-Funktion (siehe "Handbuch-Stromnachweis-Datenbank - Allgemeiner Teil" Punkt 4.5.3) oder direkt über den Administrator (E-Mail stromnachweis@e-control.at) eine Änderung der Anlagedaten in der Stromnachweis-Datenbank zu beantragen. Die Möglichkeit der selbständigen Änderung der Anlagedaten durch den Anlagenbetreiber ist nicht vorgesehen.

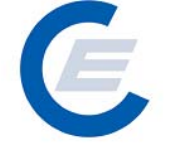

https://www.stromnachweis.at Version 2.6

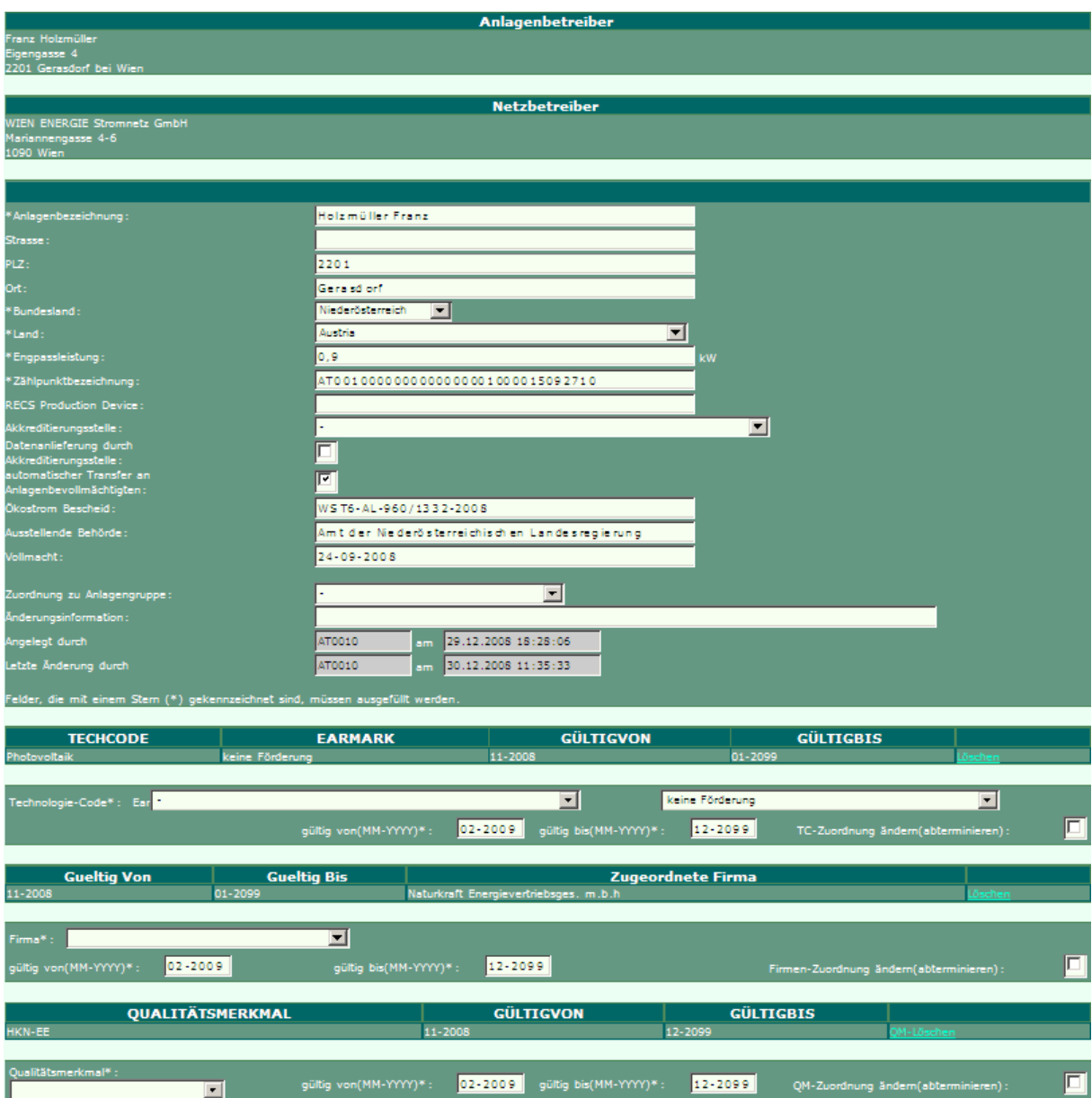

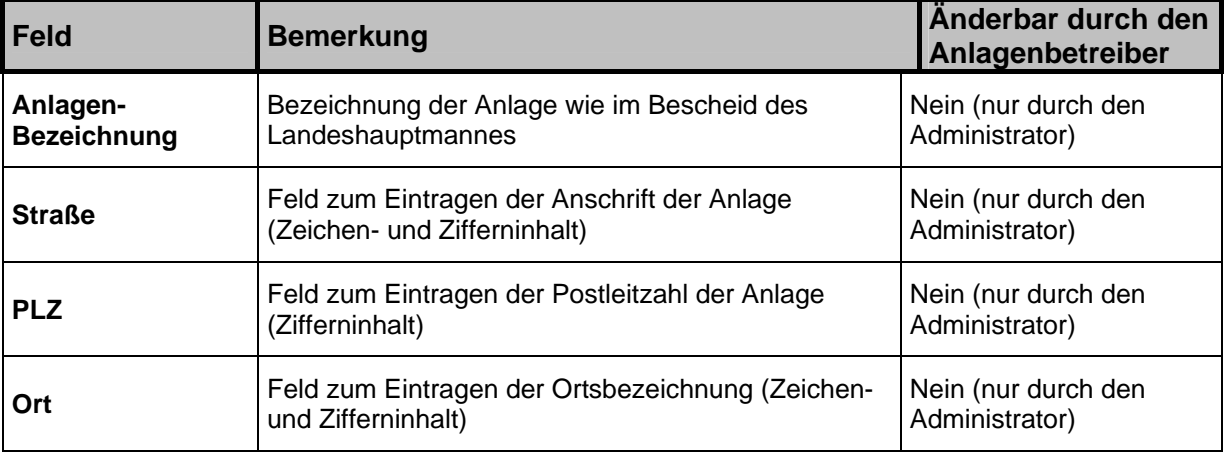

https://www.stromnachweis.at Version 2.6

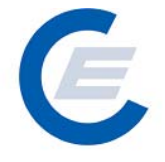

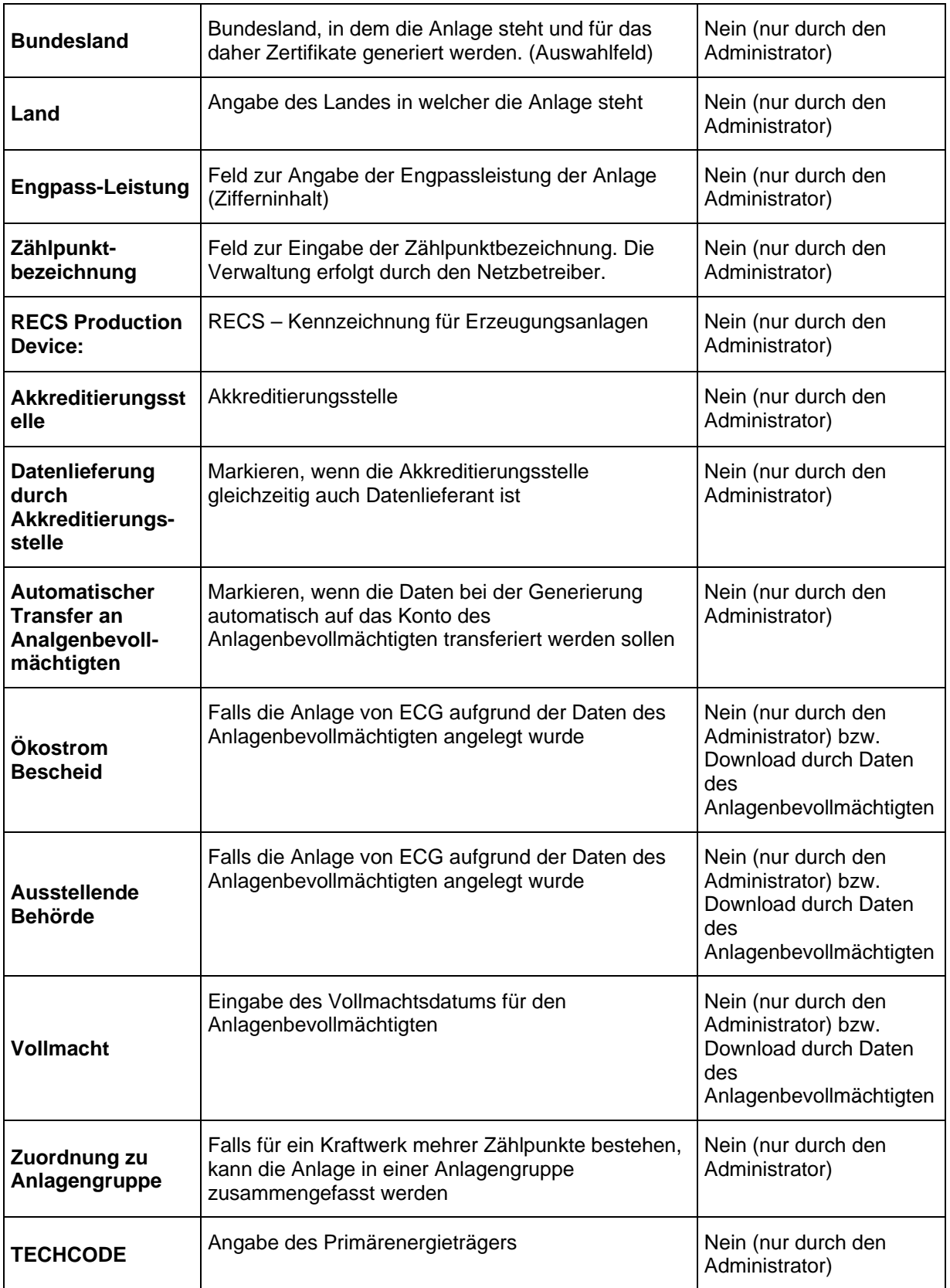

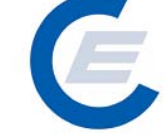

https://www.stromnachweis.at Version 2.6

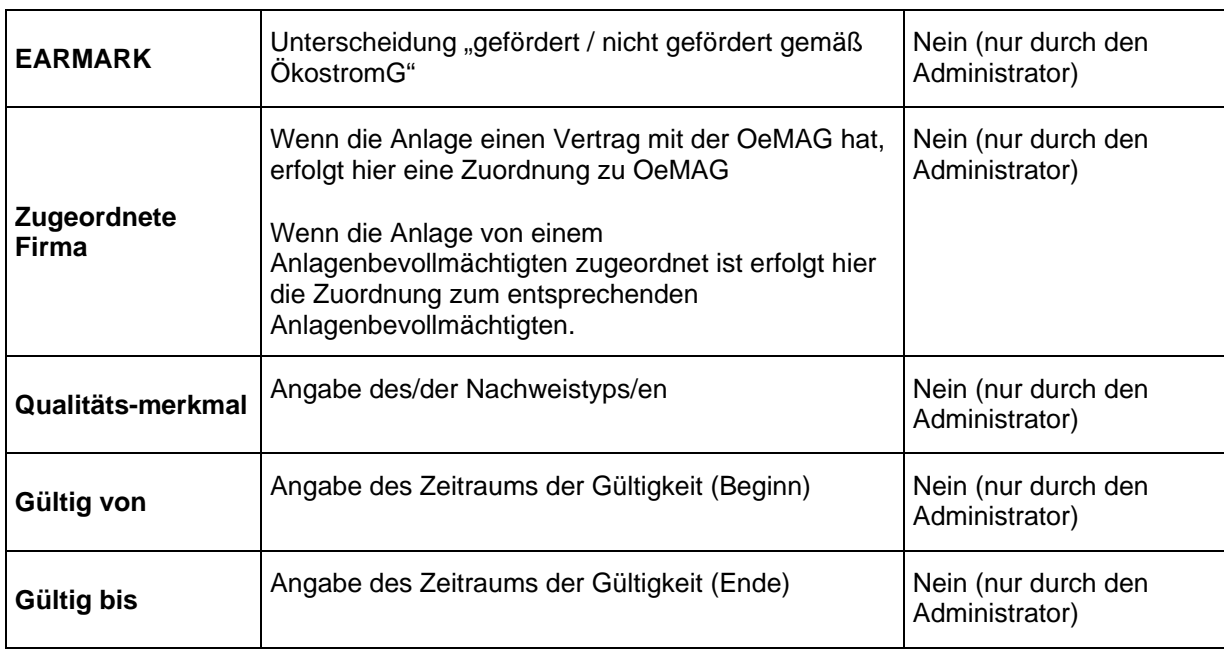

#### **4 Stromnachweise bereitstellen**

Stromnachweise für Strom aus **Ökostrom-Anlagen die einen Vertrag mit der OeMAG haben**, werden automatisch nach der Generierung auf die Konten der Stromlieferanten transferiert. Diese Bedienungsfunktion für Anlagenbetreiber und Anlagenbevollmächtigte bezieht sich daher ausschließlich auf (Ökostrom-) Anlagen die keinen Vertag mit der OeMAG haben und dessen Earmark auf "nicht gefördert gemäß ÖkostromG" gesetzt ist.

Nach der monatlichen Generierung von Stromnachweisen werden diese automatisch auf das Konto des Anlagenbetreibers bzw. Anlagenbevollmächtigten transferiert, wo sie verbleiben bis Sie weitertransferiert werden.

Die erste Möglichkeit besteht für den Anlagenbetreiber und den Anlagenbevollmächtigten, der auf seinem Konto befindlichen Stromnachweise "manuell" über die Funktion "*Stromnachweise bereitstellen*" an einen Stromlieferanten oder HKN-Händler zu transferieren. Mit Aktivierung der Funktion "Bereitstellen von Stromnachweisen" wird automatisch ein E-Mail an den Empfänger der Stromnachweise geschickt, mit der Aufforderung innerhalb der nächsten 5 Tage diese Stromnachweise aktiv entgegenzunehmen. Falls diese nicht entgegengenommen werden, werden die Stromnachweise wieder an den Absender zurücktransferiert.

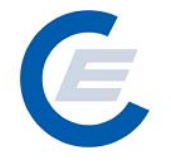

Als zweite Möglichkeit besteht für den Anlagenbetreiber einen Dauerauftrag einzurichten. Siehe Kapitel 6.

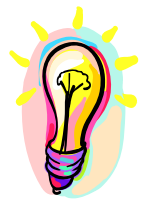

**Es wird empfohlen Daueraufträge anzulegen oder nach erfolgter monatlicher Stromnachweis-Generierung in der Datenbank diese sofort auf das Ziel-Konto zu transferieren.** 

Zur Auswahl eines Stromlieferanten bzw -händlers wird die Menüauswahl: Stromnachweise/Bereitstellen gewählt. Im ersten Fenster "Konto Übersicht" der Anzeige wird eine Übersicht über die am Konto verfügbaren Stromnachweise gegeben. Durch Eingabe des vollständigen Namens oder von Teilen des Namens des Stromlieferanten bzw. Händlers (bei Eingabe des Prozentzeichens "%" werden alle in der Datenbank registrierten Stromlieferanten bzw. Händler angezeigt) und durch Anklicken von Suchen wird dieser oder mehrere den Suchkriterien entsprechende in der Datenbank erfassten Stromlieferanten bzw. -händlern gesucht und in einer Ergebnisliste angezeigt. Entspricht die Suche nicht dem gewünschten Ergebnis kann dieser Vorgang beliebig oft wiederholt werden:

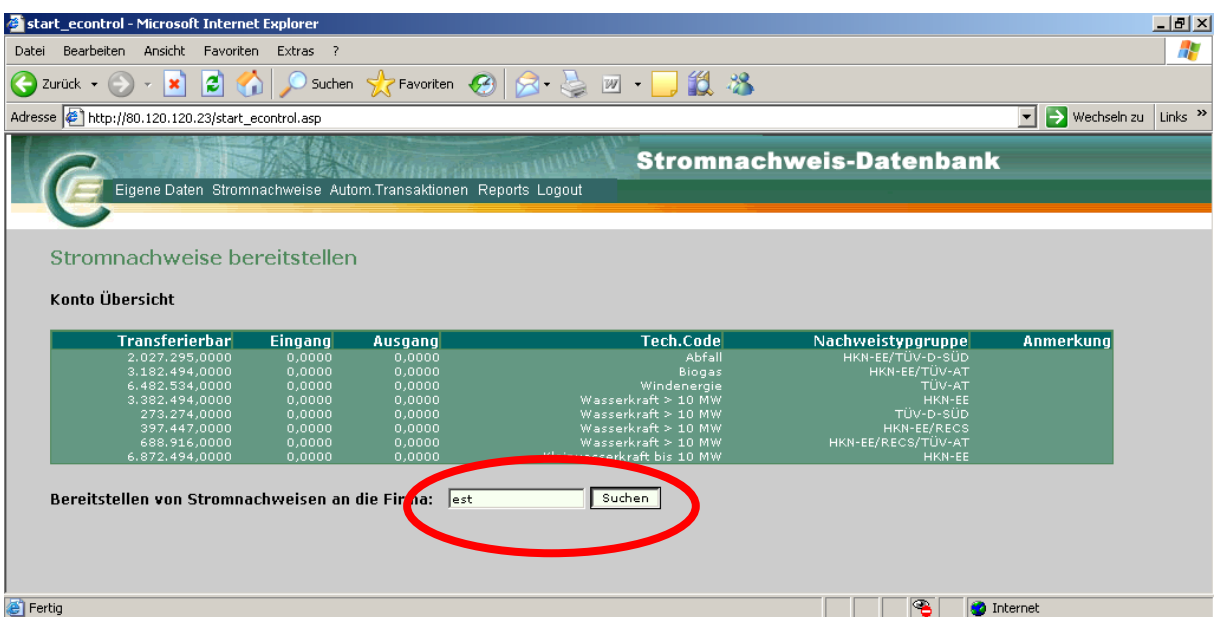

Antwort auf diese Anfrage (Es werden alle Firmen angezeigt, die ein "est" im Firmennamen haben.):

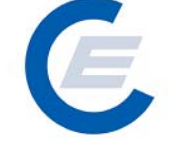

https://www.stromnachweis.at Version 2.6

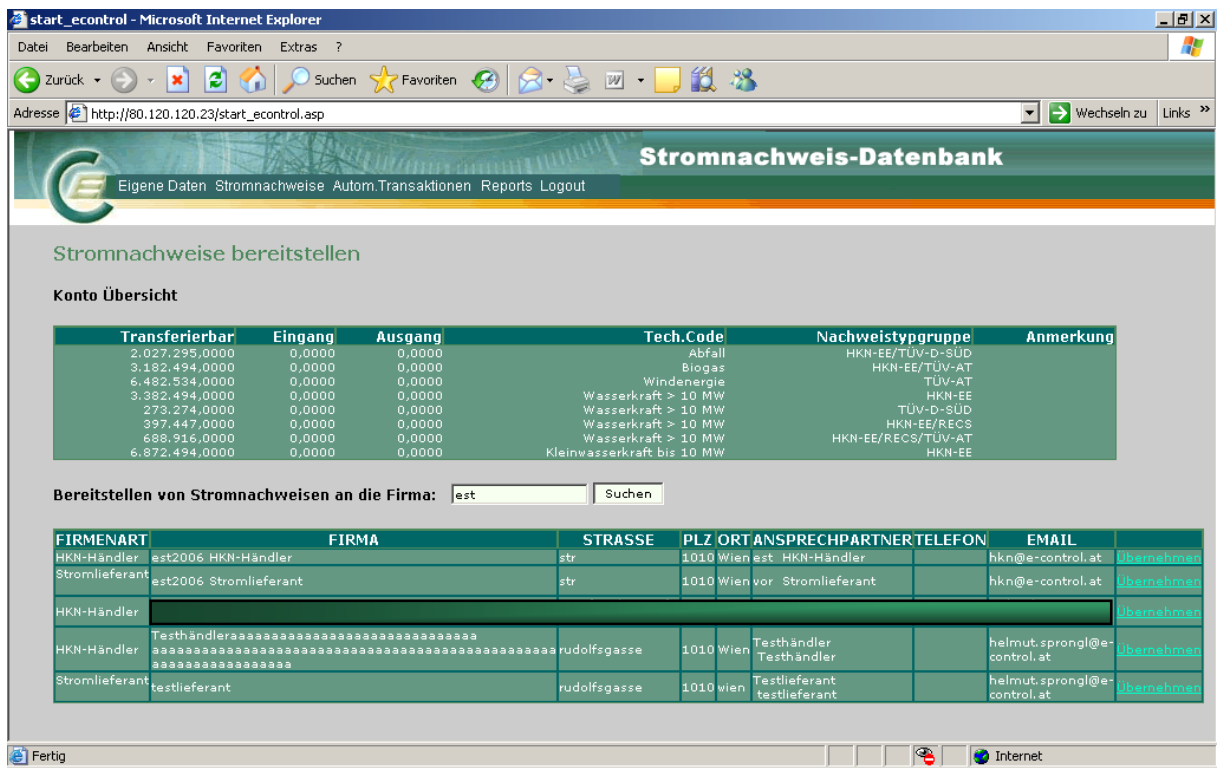

Wird der gewünschte Stromlieferant angezeigt, wird dieser durch Anklicken des Begriffes Übernehmen in der betreffenden Zeile ausgewählt.

Es erscheint ein weiteres Fenster "Auswahlkriterien & Anzeigenlayout festlegen" mit der Möglichkeit Kriterien zur Auswahl der bereitzustellenden Stromnachweise und das Anzeigenlayout der Auswahl festzulegen:

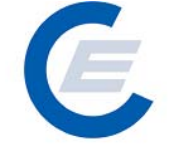

https://www.stromnachweis.at Version 2.6

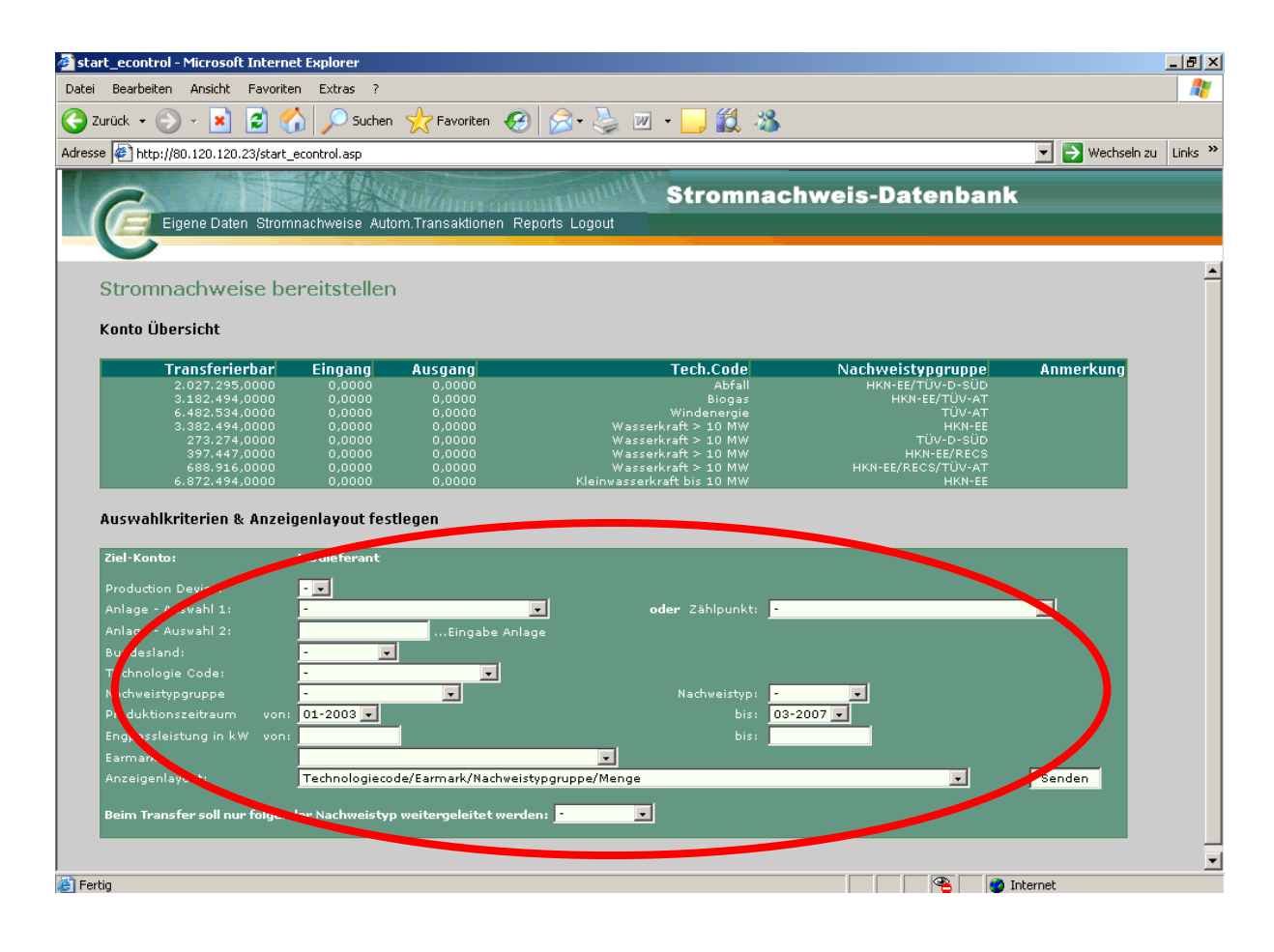

In dieser Auswahlmaske können nun nach verschiedensten Kriterien (Anlagenname, Bundesland, Technologie Code, Erzeugungsmonat, Engpassleistung und Earmark) die Auswahl der bereitzustellenden Stromnachweise eingeschränkt werden. Ohne Einschränkung der Auswahl (dh nur durch Anklicken von Senden) werden unter Berücksichtigung des voreingestellten Zeitraums (der in der Regel alle verfügbaren Monate umfasst) alle Stromnachweise, die am Konto vorhanden und transferierbar sind, ausgewählt.

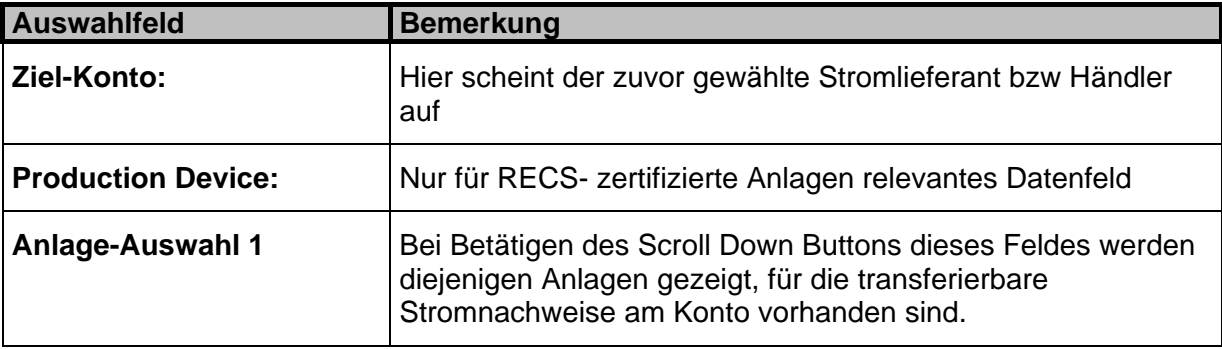

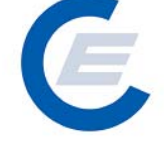

https://www.stromnachweis.at Version 2.6

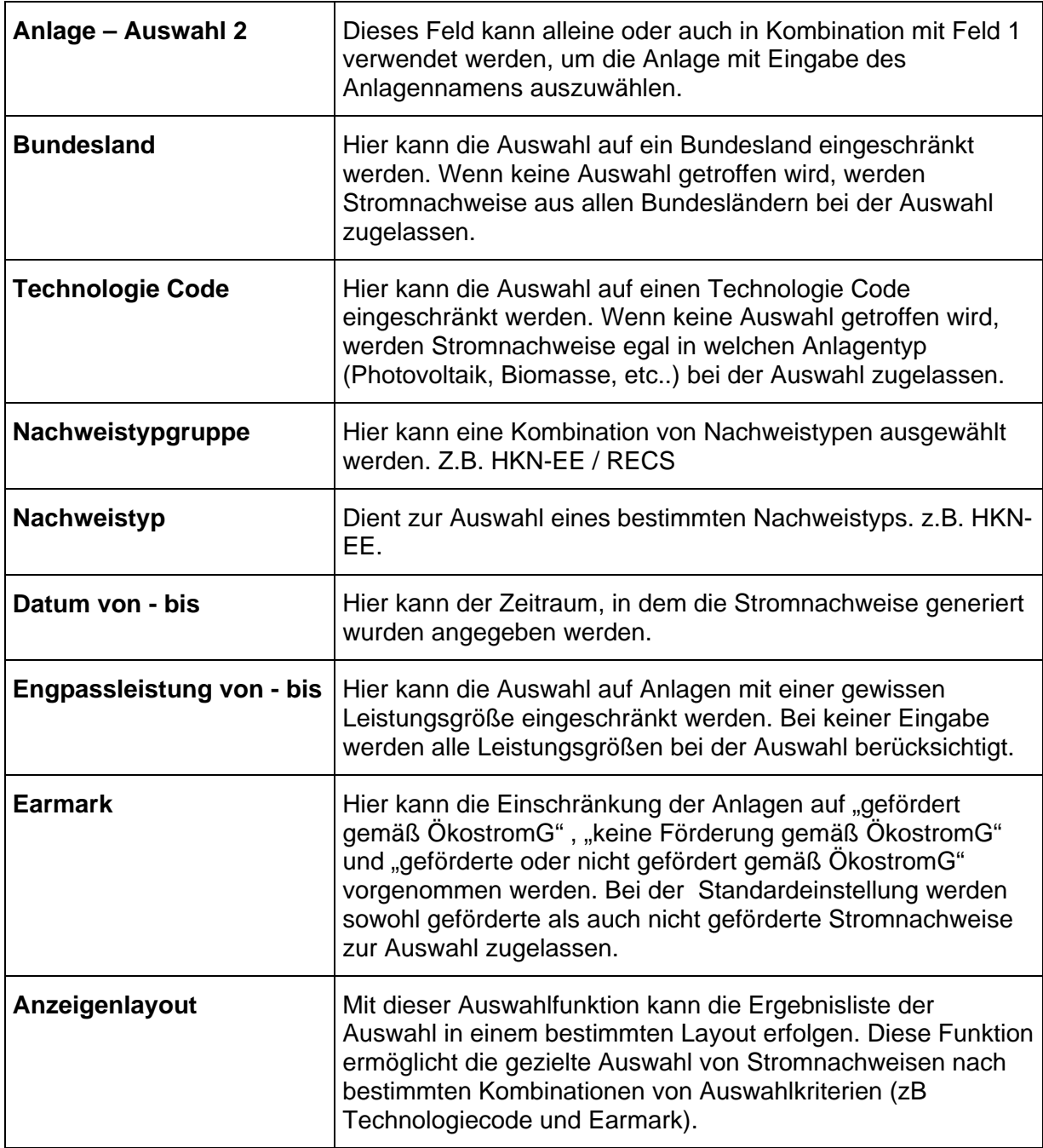

**Tipp: Wenn Sie Stromnachweise von sehr vielen Anlagen bereitstellen wollen, wird empfohlen im Anzeigenlayout die Auswahl "Technologiecode/Earmark/Nachweistypgruppe/Menge" zu verwenden. In diesem Fall werden die Anlagen mit gleichem Technologiecode, Earmark und Nachweistypgruppe zusammengefasst und es wird nicht jede Anlage einzeln angezeigt.** 

https://www.stromnachweis.at Version 2.6

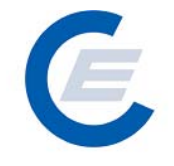

Durch Anklicken von Senden werden die Stromnachweise gemäß den Auswahlkriterien vom Konto ausgewählt und im darunterliegenden Fenster im gewählten Anzeigenlayout aufgelistet. Dieser Vorgang kann beliebig oft wiederholt werden, (Auswahl der Kriterien und des Anzeigenlayouts und erneutes Anklicken von Senden) bis die gewünschte Auswahl an Stromnachweisen getroffen worden ist.

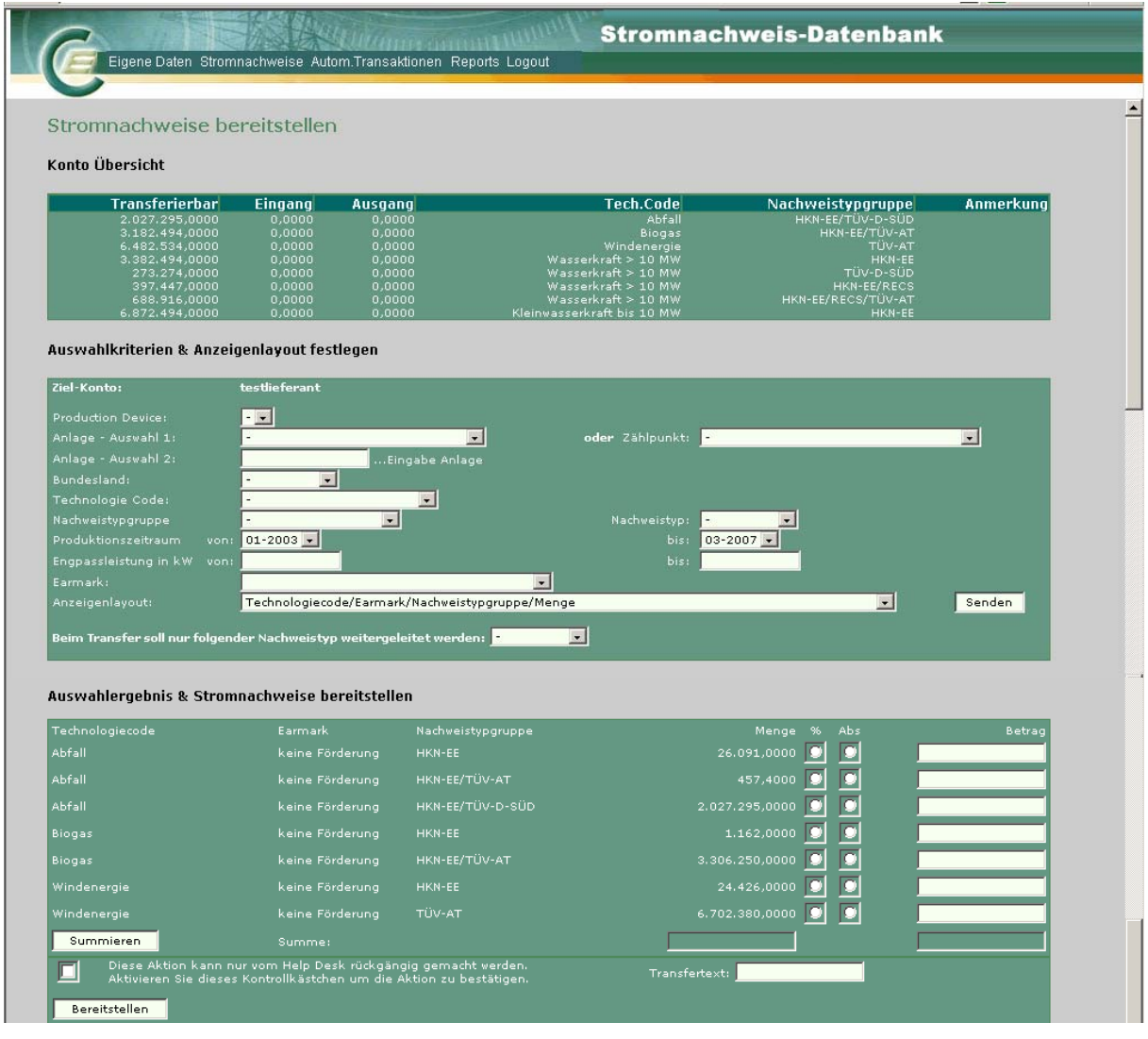

Im Fenster "**Stromnachweise Bereitstellen** – Auswahlergebnis & Stromnachweise bereitstellen" wird das Ergebnis der Auswahl angezeigt und es kann nun die Anzahl der bereitzustellenden Stromnachweise betragsmäßig weiter eingeschränkt werden. Dies geschieht einerseits durch Anklicken der Kästchen "%" oder "Abs" (für Absolutbetrag) und Eingeben des jeweiligen Betrages (in Prozent oder Absolutzahlen) von Stromnachweisen die bereitgestellt werden sollen.

#### **Handbuch Stromnachweis-Datenbank Anhang B**  https://www.stromnachweis.at Version 2.6

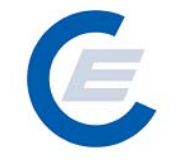

z.B. Wird in einer Zeile das Kästchen "%" und in das Betragsfeld "5" eingetragen, wird 5% der vorhandenen Stromnachweise zu Bereitstellung ausgewählt. (siehe auch Screenshot oben)

Nachdem die gewünschten Beträge in die jeweiligen Zeilen eingegeben wurden kann sich nun der Nutzer über die Taste Summieren zur Kontrolle in der Summenzeile der Spalte "Menge" die Summe der zur Verfügung stehenden Stromnachweise der jeweiligen ausgewählten Anlagen und in Summenzeile der Spalte "Betrag" die Summe der soeben betragsmäßig ausgewählten Stromnachweise anzeigen lassen.

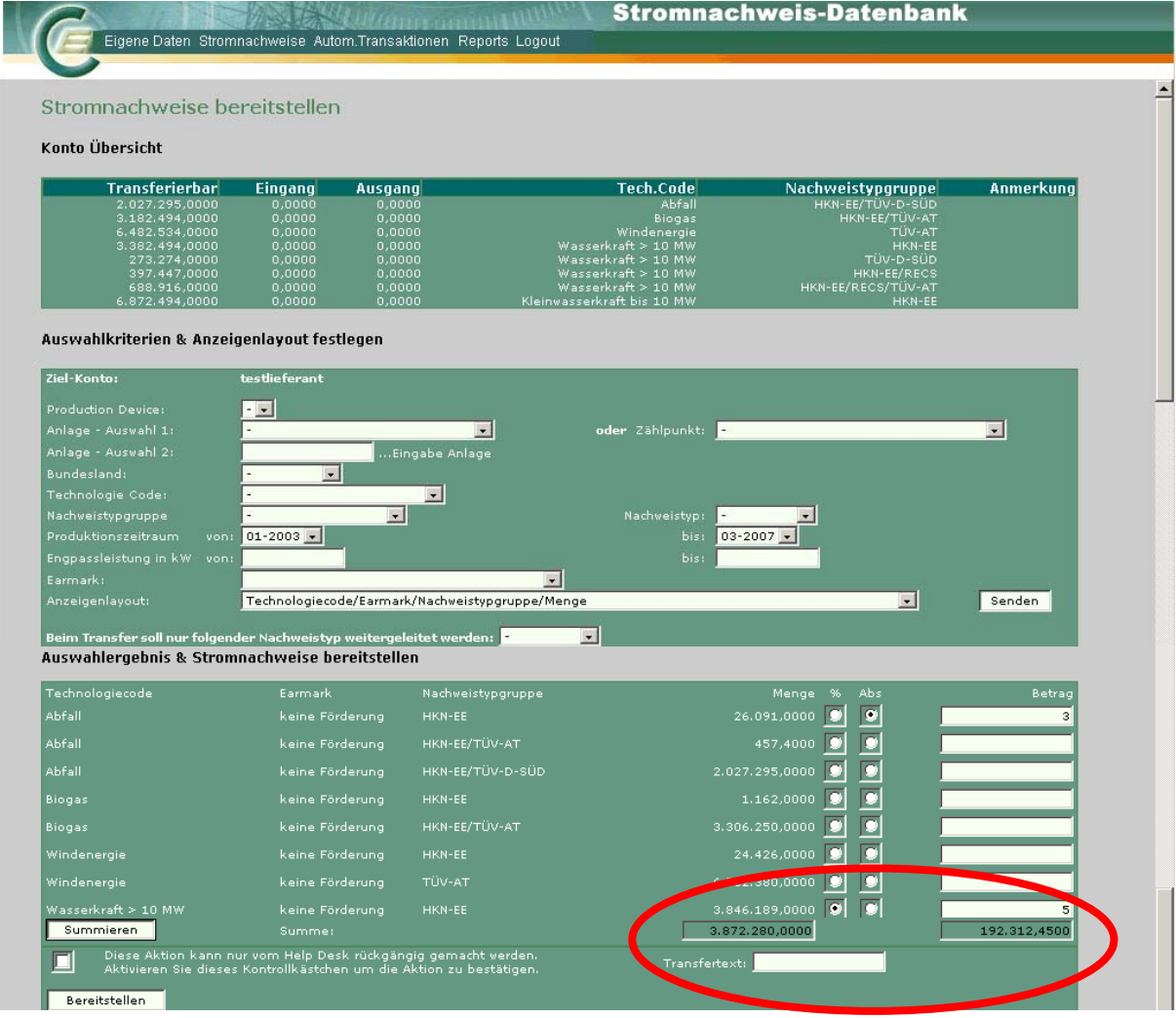

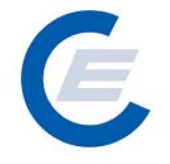

Entspricht nun die Auswahl den gewünschten Stromnachweisen, so kann durch Bestätigen im Kontrollkästchen mit "OK" und anschließendem Anklicken von Bereitstellen die Aktion durchgeführt werden. Optional kann der Nutzer auch noch einen Transfertext eingeben, der den Grund des Transfers von Stromnachweisen beschreibt (zB Stromvertragsnummer). Dieser Text ist im jeweiligen Kontoauszug beim Sender und Empfänger der Stromnachweise angeführt.

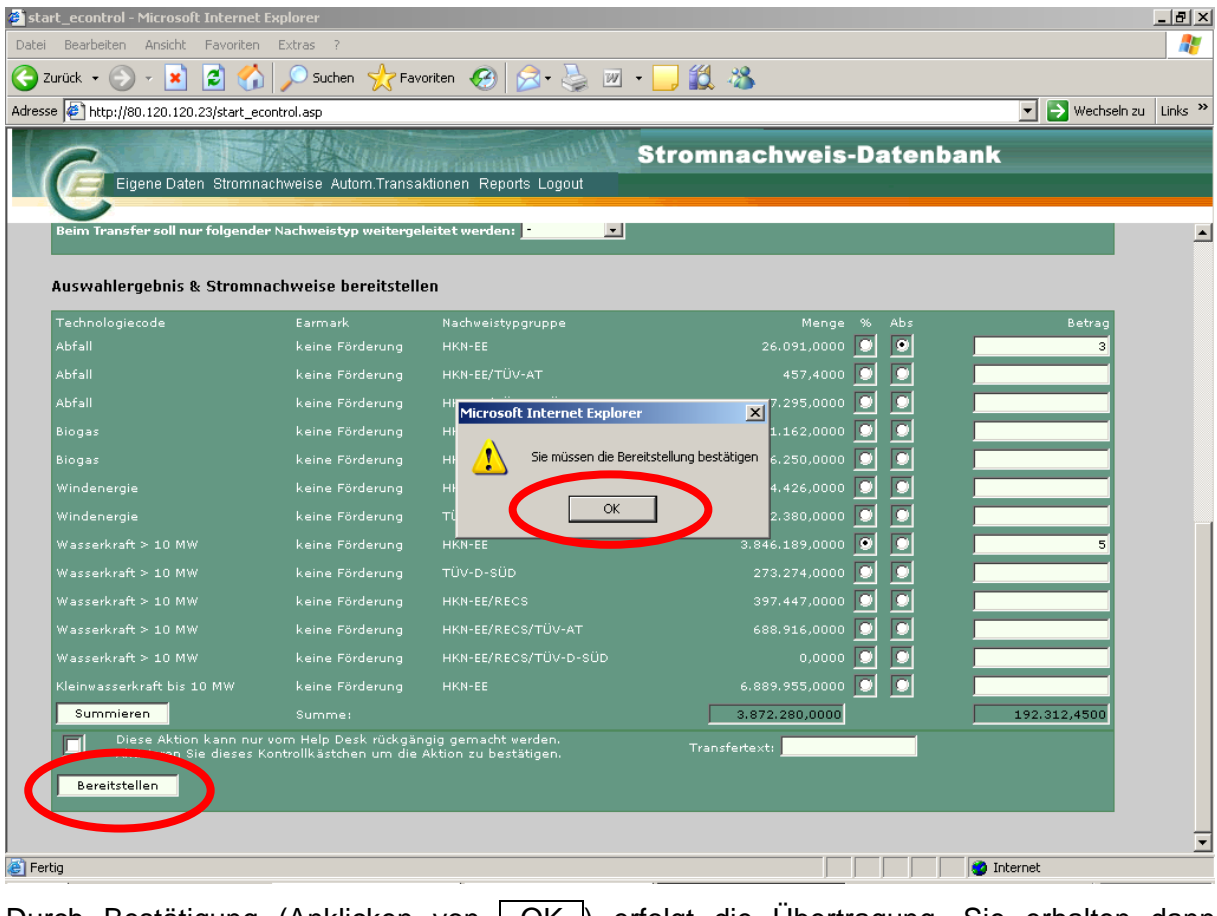

Durch Bestätigung (Anklicken von | OK |) erfolgt die Übertragung, Sie erhalten dann folgenden Antwortschirm:

https://www.stromnachweis.at Version 2.6

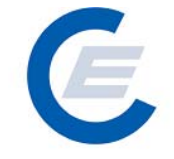

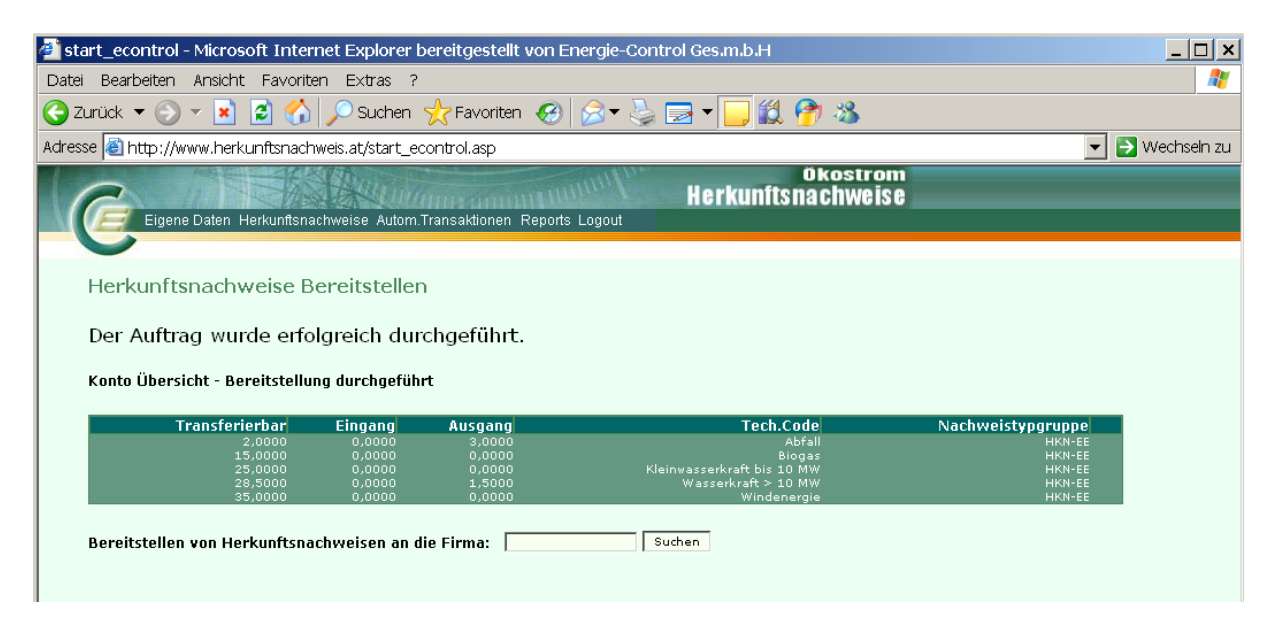

Gleichzeitig wird automatisch ein E-Mail an den Empfänger (Hauptansprechpartner) geschickt, wo dieser über den Transfer der Stromnachweise auf sein Konto informiert wird. In den nächsten 5 Tagen hat der Empfänger nun Zeit die Stromnachweise aktiv zu übernehmen. Anderenfalls werden diese nach Ablauf der 5 Tage wieder an den Absender zurücktransferiert.

#### **5 Stromnachweise entgegennehmen**

Diese Funktion ist für Anlagenbetreiber und Anlagenbevollmächtigte in der Regel inaktiv. Eine eventuelle Berechtigung für Anlagenbetreiber auch Stromnachweise entgegenzunehmen wird bei der (Neu-)Anlage des Unternehmens vom Administrator/Superuser (E-Control) vergeben. In der Regel wird ein zweites Konto mit dem Benutzerprofil "Stromnachweis-Händler" oder Stromlieferant, gemäß der Anmeldung vergeben.

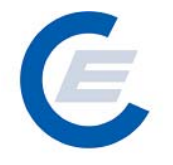

### **6 Automatische Transaktionen/Dauerauftrag verwalten**

Durch diese Menüfunktion kann man

- feststellen ob Daueraufträge für den Transfer von Stromnachweisen an Stromlieferanten eingerichtet sind und gegebenenfalls
- neue Daueraufträge einrichten
- Dauerauftrag verändern
- Dauerauftrag stornieren

#### **6.1 Bestehende Daueraufträge anzeigen:**

Um die bestehenden Daueraufträge anzuzeigen ist der Menüpunkt "*Automatische Transaktionen/Daueraufträge verwalten*" auszuwählen es erscheint folgender Bildschirm

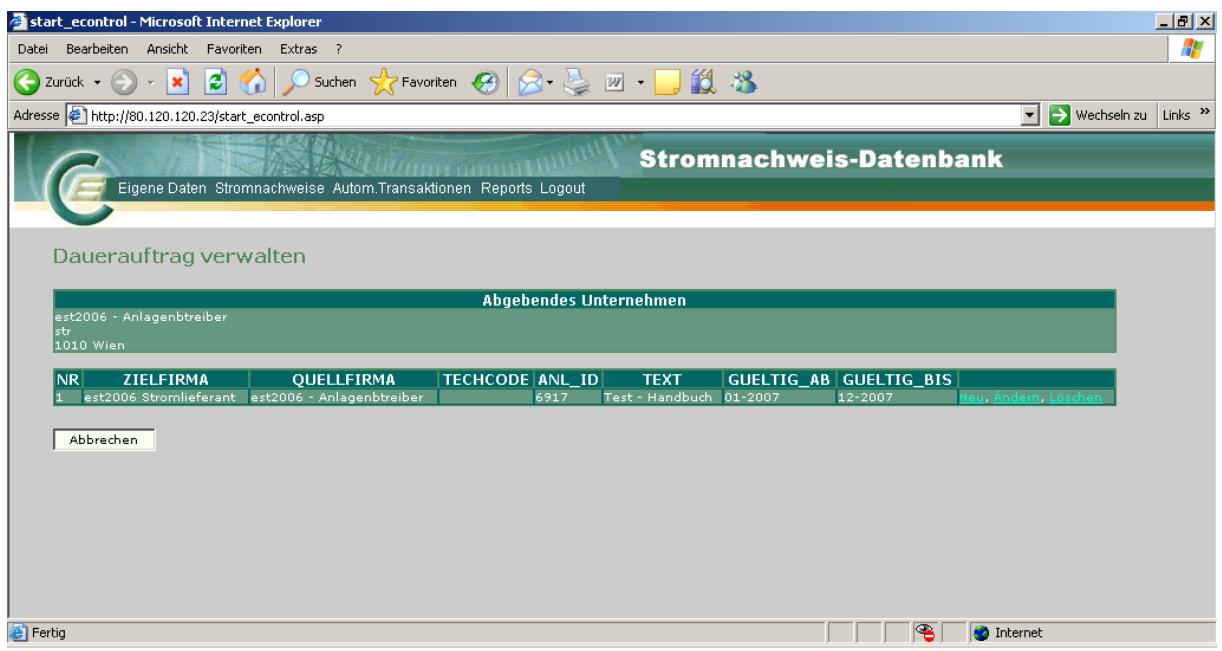

#### **6.2 Neue Daueraufträge einrichten:**

Um einen neuen Dauerauftrag für den Transfer von Stromnachweisen auf das Konto eines Stromlieferanten durchzuführen ist der Menüpunkt "*Automatische Transaktionen/Dauerauftrag verwalten*" auszuwählen:

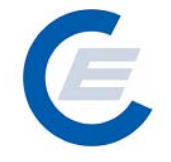

#### a.) Es gibt noch keine Daueraufträge:

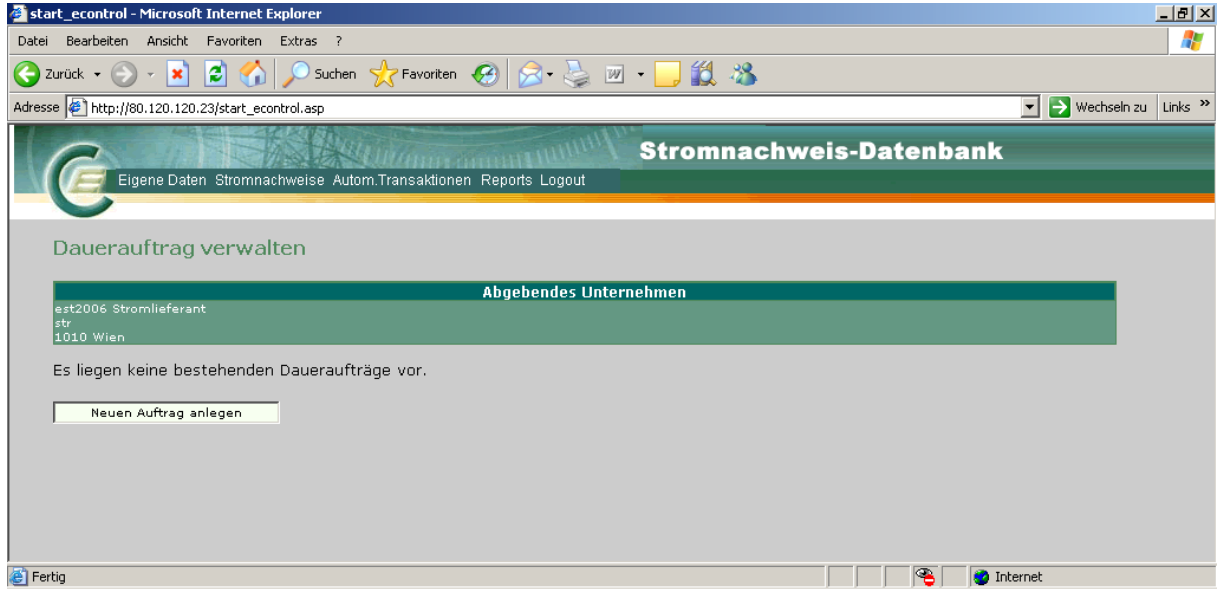

In diesem Fall gibt es keine bestehenden Daueraufträge. Für neuen Dauerauftrag bitte auf "Neuen Auftrag anlegen" klicken.

#### b.) Es gibt schon Daueraufträge:

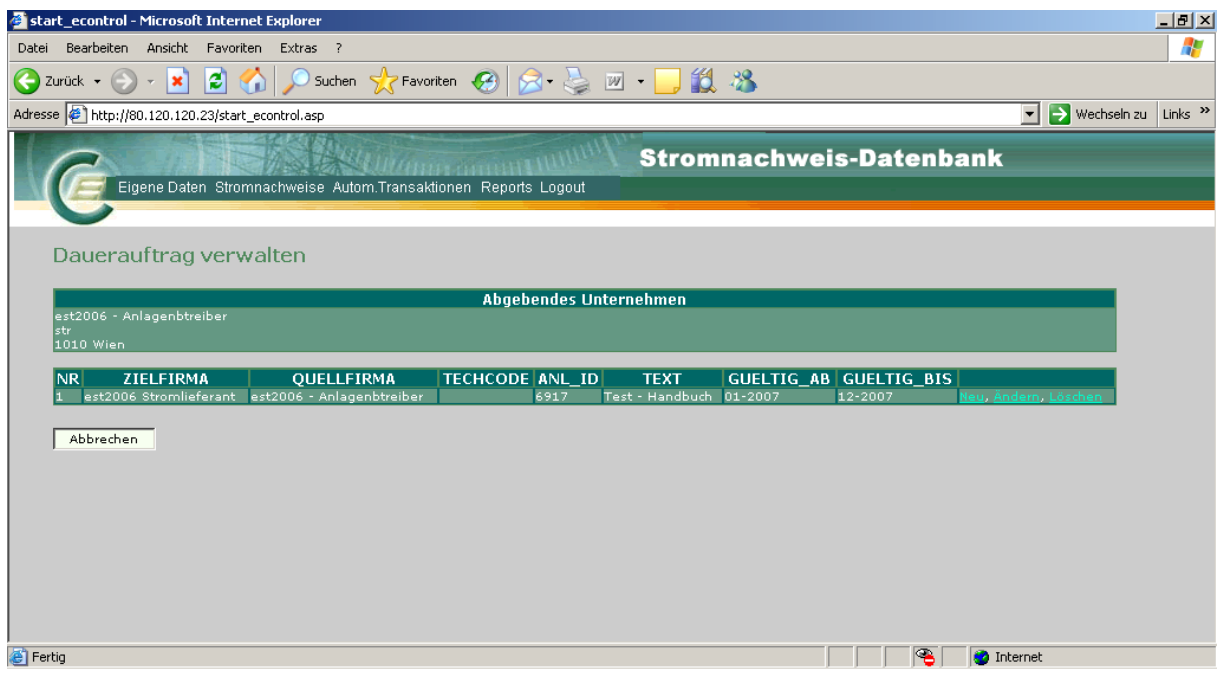

In diesem Fall können durch Auswahl von "NEU" neue Daueraufträge angelegt werden.

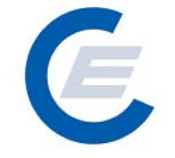

https://www.stromnachweis.at Version 2.6

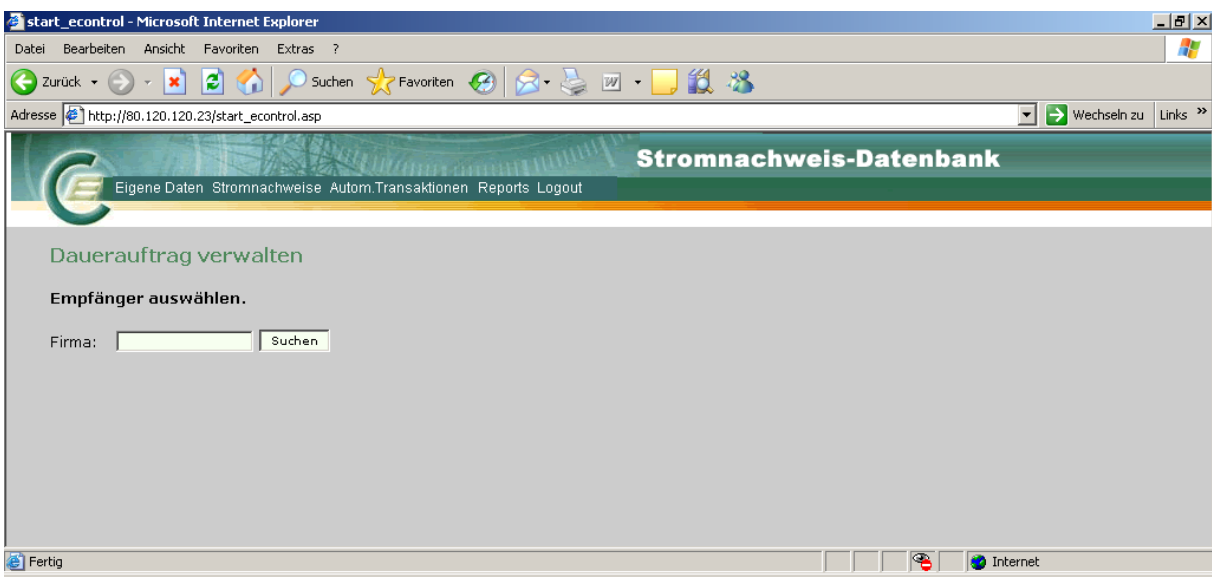

Der Empfänger (Firma) kann nun ausgewählt werden, sollten mehr als ein Empfänger den Suchkriterien entsprechen kann der Gesuchte in der Tabelle ausgesucht werden:

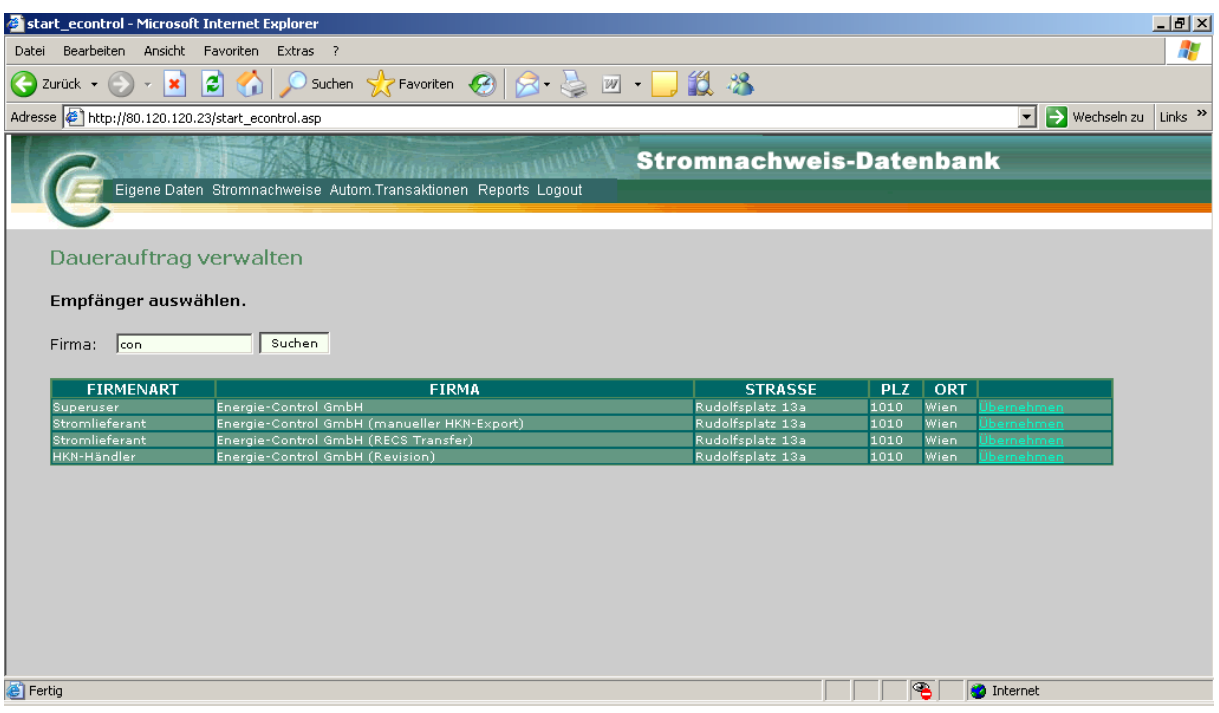

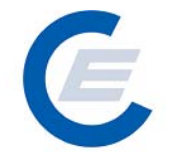

Wird der gewünschte Stromlieferant angezeigt und wird dieser durch Anklicken des Begriffes Übernehmen in der Zeile des angezeigten Stromlieferanten ausgewählt, erscheint ein weiteres Fenster mit der Möglichkeit Kriterien zur Auswahl der bereitzustellenden Stromnachweise und des Dauerauftrages festzulegen:

Nun kann der Dauerauftrag entsprechend durch Auswahl der entsprechenden Parameter ausgewählt werden:

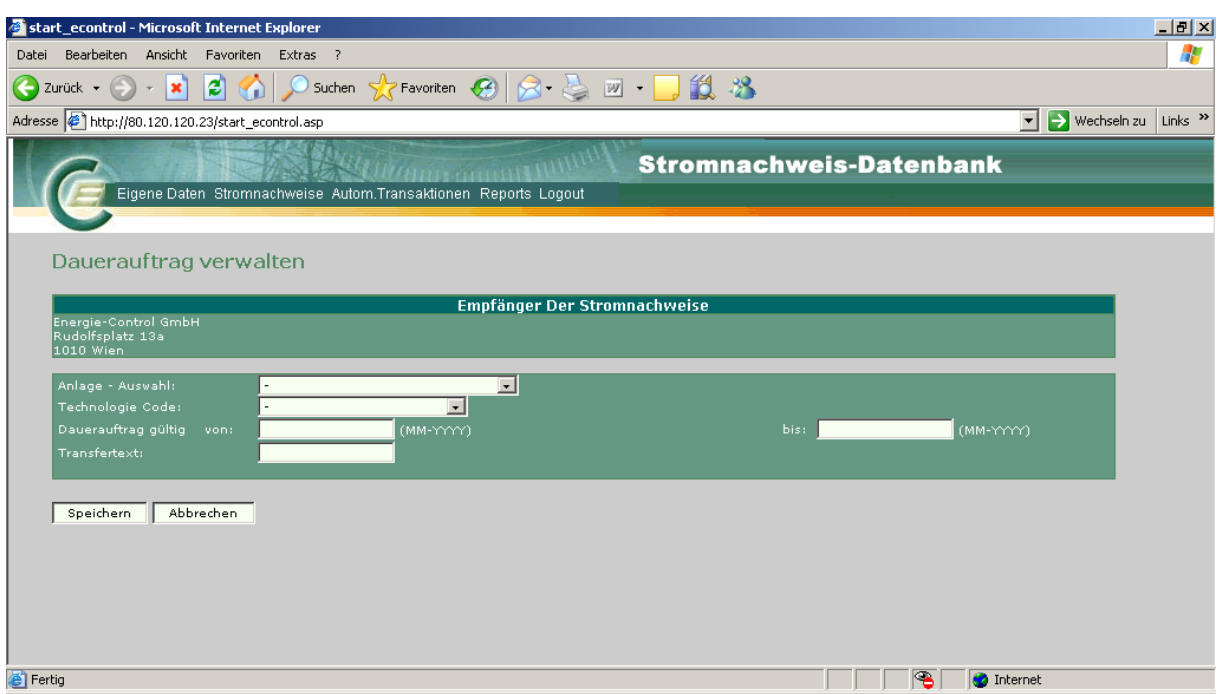

Beim Einrichten des Dauerauftrages **muss** das Feld "**Dauerauftrag gültig von"** ausgefüllt werden.

#### **Handbuch Stromnachweis-Datenbank Anhang B**  https://www.stromnachweis.at

Version 2.6

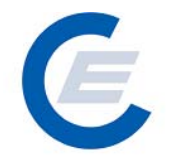

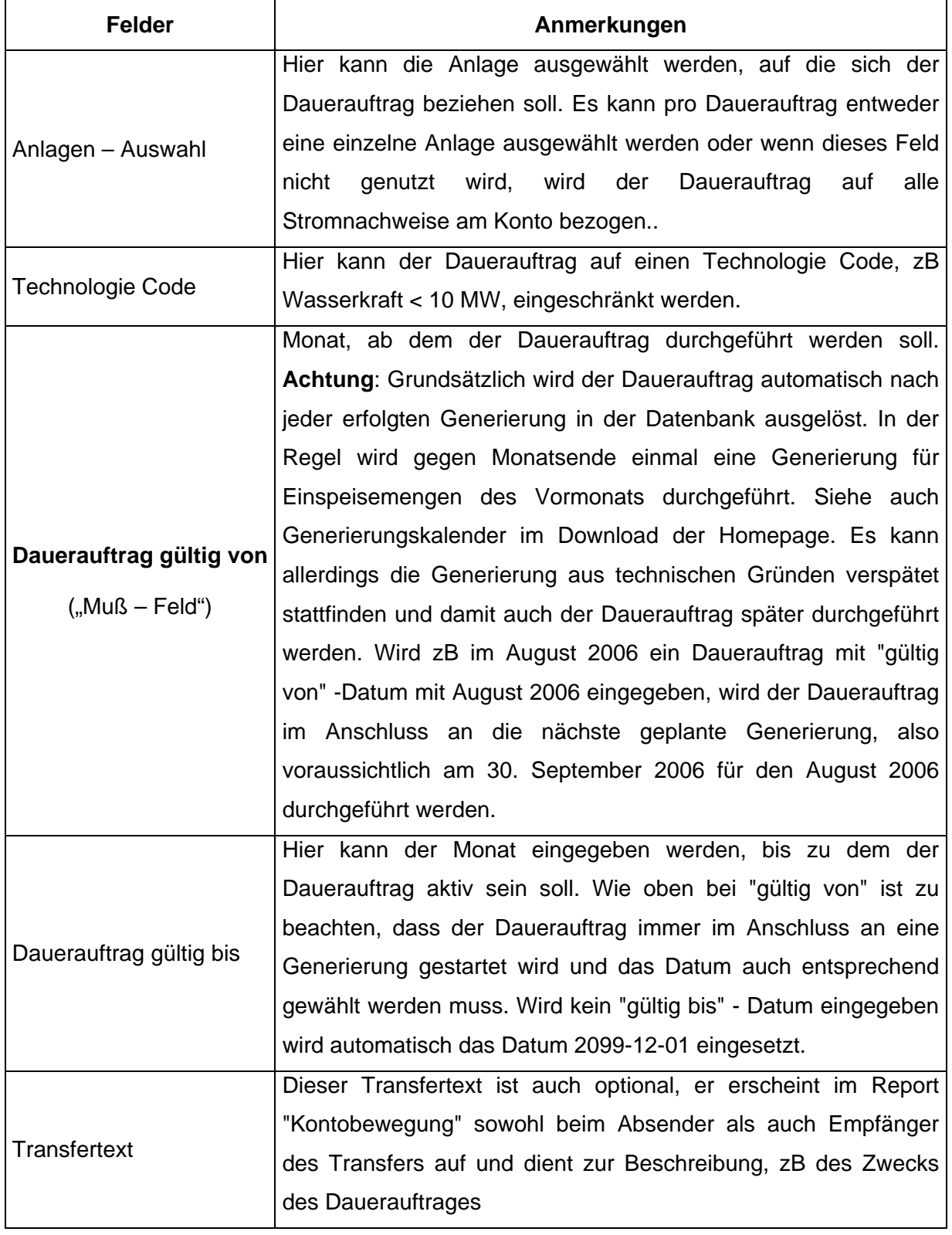

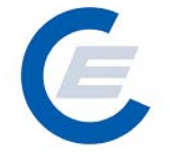

Durch Anklicken der Schaltfläche Speichern wird der neue Dauerauftrag gespeichert; mittels Abbrechen können die Eingaben wieder rückgängig gemacht werden.

Die Durchführung wird wie folgt bestätigt:

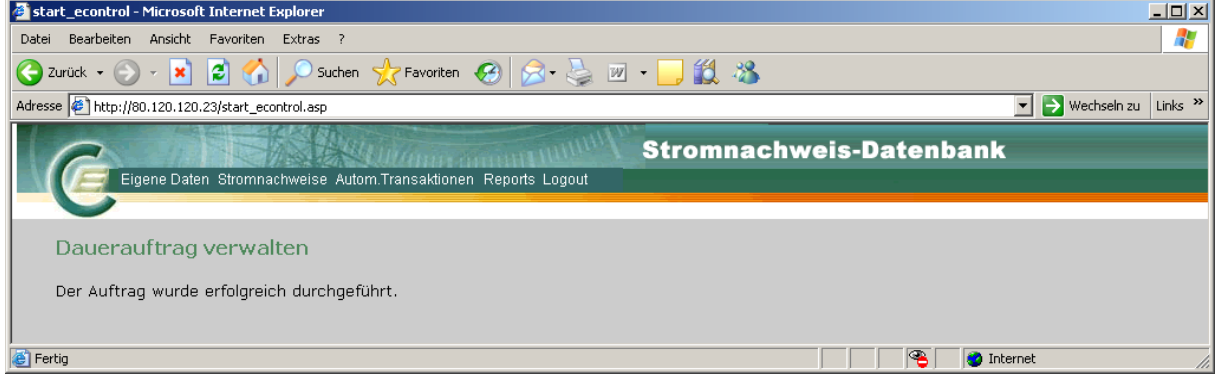

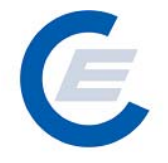

#### **6.3 Daueraufträge verändern / stornieren:**

Um die bestehenden Daueraufträge anzuzeigen ist der Menüpunkt "*Automatische Transaktionen/Daueraufträge verwalten*" auszuwählen:

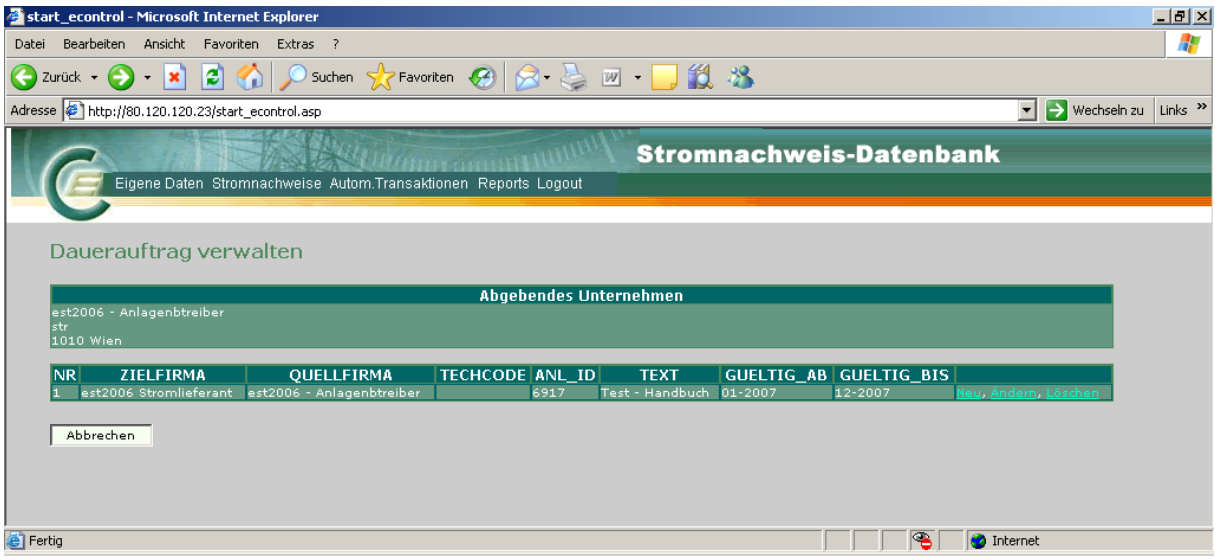

Durch Anklicken von Ändern kann der entsprechende Dauerauftrag modifiziert werden; durch Anklicken von Neu kann ein neuer Dauerauftrag erstellt werden; durch Anklicken von Löschen kann der entsprechende Dauerauftrag gelöscht werden.

#### **7 Reports**

Unter dem Menüpunkt *Reports* befinden sich die Unterpunkte

- *Daueraufträge,*
- *Eigene Stammdaten,*
- *Eingespeiste Energie/Generierte Stromnachweise,*
- *Kontobewegung*
- *Kontostand*

Näheres zu den "Reports" siehe "Handbuch-Stromnachweis-Datenbank - Allgemeiner Teil" Punkt 5